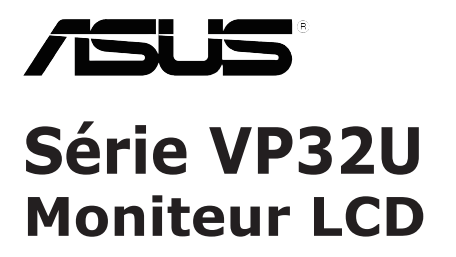

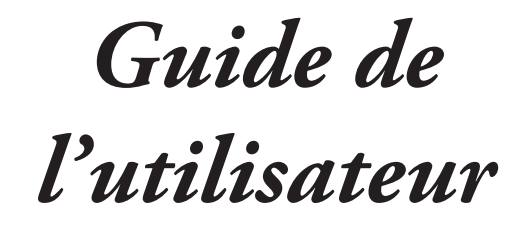

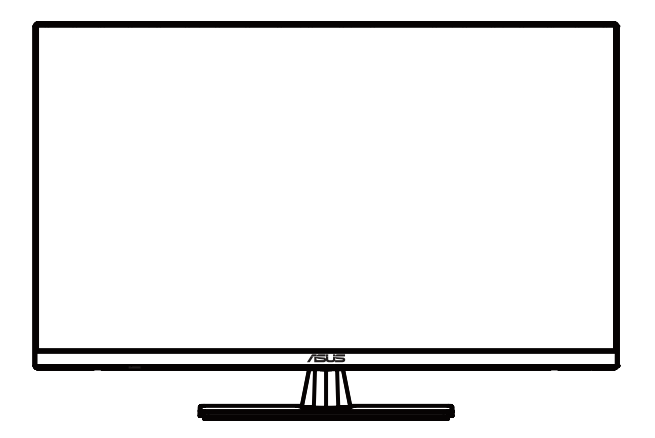

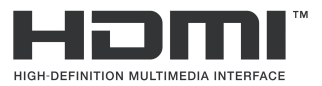

Première édition Mai 2020

**Copyright © 2020 ASUSTeK COMPUTER INC. Tous droits réservés.**

Aucune partie de cette publication ne peut être reproduite, transmise, transcrite, stockée dans un système d'interrogation ou traduite dans une langue quelconque sous quelque forme et par quelque moyen que ce soit sans l'autorisation écrite de ASUSTeK COMPUTER INC. ("ASUS").

La garantie du produit ou service ne sera pas prolongée si : (1) le produit a été réparé, modifié ou altéré, sauf si les réparations, modifications ou altérations ont été autorisées par écrit par ASUS; ou (2) si le numéro de série du produit a été effacé ou n'est plus lisible.

ASUS FOURNIT CE MANUEL TEL QUEL SANS GARANTIE QUELLE QU'ELLE SOIT, EXPRESSE<br>OU IMPLICITE, Y COMPRIS SANS LIMITATION, TOUTE GARANTIE OU CONDITION IMPLICITE DE<br>QUALITE MARCHANDE OU DE COMPATIBILITE A DES FINS PARTICULIERES. ASUS, SES DIRECTEURS, MEMBRES DE LA DIRECTION, EMPLOYES OU AGENTS NE SAURAIENT<br>ÊTRE TENUS POUR RESPONSABLES DE DOMMAGES INDIRECTS, SPÉCIAUX, CIRCONSTANCIELS<br>OU CONSÉQUENTS (Y COMPRIS LES DOMMAGES POUR PERTES DE PROFIT, PER D'UTILISATION, D'INSTALLATION OU D'ÉQUIPEMENT, ARRÊT D'ACTIVITÉ ET SIMILAIRE), MÊME SI ASUS A ÉTÉ AVISÉ DE LA POSSIBILITÉ DE TELS DOMMAGES DÉCOULANT DE TOUT DÉFAUT OU TOUTE ERREUR CONTENU DANS LE PRÉSENT MANUEL OU PRODUIT.

LES SPÉCIFICATIONS ET LES INFORMATIONS CONTENUES DANS LE PRÉSENT MANUEL SONT FOURNIS A TITRE D'INFORMATION UNIQUEMENT ET SONT SOUS RÉSERVE DE CHANGEMENT A TOUT MOMENT SANS PRÉAVIS ET NE DOIVENT PAS ÊTRE INTERPRÉTÉES COMME UN ENGAGEMENT DE LA PART D'ASUS. ASUS N'ENDOSSE AUCUNE RESPONSABILITÉ OU ENGAGEMENT POUR DES ERREURS OU DES INEXACTITUDES QUI PEUVENT APPARAITRE DANS LE PRÉSENT MANUEL, Y COMPRIS LES PRODUITS ET LOGICIELS QUI Y SONT DÉCRITS.

Les noms de produits et raisons sociales qui apparaissent dans le présent manuel peuvent ou non être des marques commerciales ou droits d'auteurs enregistrés de leurs sociétés respectives et ne sont utilisés qu'à titre d'identification et d'explication et au bén fice de leurs propriétaires, sans intention de contrevenance.

# Table des matières

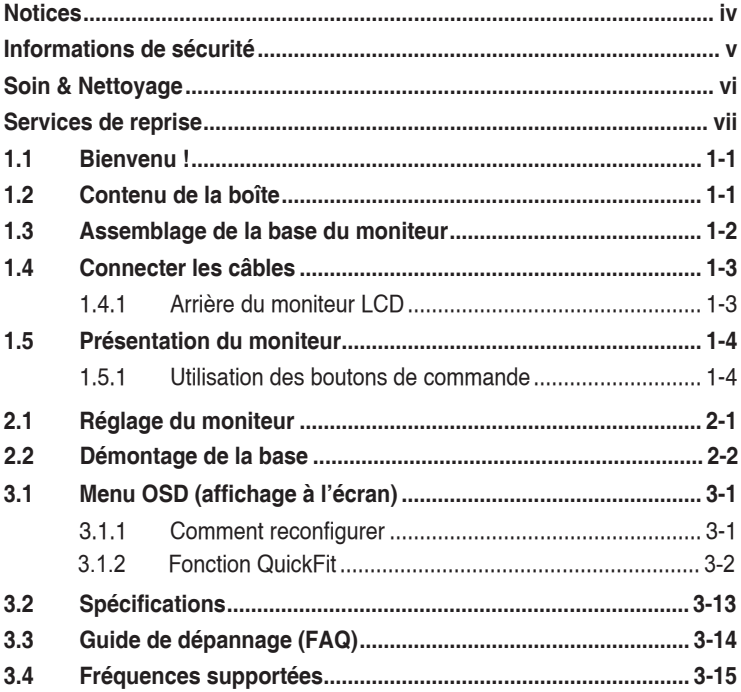

# <span id="page-3-0"></span>**Avertissements**

### **Déclaration de la Commission Fédérale des Télécommunications (FCC)**

Cet appareil est conforme à la section 15 du règlement de la FCC. Son fonctionnement est sujet aux deux conditions suivantes:

- Cet appareil ne doit pas causer d'interférences nuisibles, et
- Cet appareil doit être capable d'accepter toutes les interférences, y compris les interférences pouvant provoquer un fonctionnement indésirable.

Cet appareil a été testé et trouvé conforme aux limitations pour les appareils numériques de classe B, conformément à la Section 15 du règlement de FCC. Ces limites sont conçues pour fournir une protection raisonnable contre les interférences néfastes dans une installation résidentielle. Cet appareil génère, utilise et peut émettre une énergie en radiofréquence et, s'il n'est pas installé et utilisé selon les instructions, il peut entraîner des interférences nuisibles aux communications radio. Cependant, aucune garantie n'est donnée qu'il ne causera pas d'interférence dans une installation particulière. Si cet appareil cause des interférences nuisibles à la réception de la radio ou de la télévision, ce que vous pouvez facilement observer en éteignant et en rallumant l'appareil, nous vous encourageons à prendre une ou plusieurs des mesures correctives suivantes :

- Réorienter ou déplacer l'antenne de réception.
- Augmenter la distance entre l'appareil et le récepteur.
- Brancher l'appareil sur la prise d'un circuit auquel le récepteur n'est pas relié.
- Consulter le revendeur ou un technicien radio/télévision qualifié ou obtenir de l'assistance.

Ce produit intègre une fonctionnalité de gestion de l'alimentation. En l'absence de signal d'entrée au bout de 10 secondes, le produit se met automatiquement en mode attente / veille.

### **Déclaration de la commission canadienne des communications**

Cet appareil numérique ne dépasse pas les limites de la classe B pour les émissions de sons radio depuis des appareils numériques, définies dans le règlement sur les interférences radio de la commission canadienne des communications.

Cet appareil numérique de classe B est conforme au règlement canadien ICES-003.

### **AEEE Yönetmeliğine Uygundur**

# <span id="page-4-0"></span>**Informations de sécurité**

- Avant d'installer le moniteur, lisez attentivement toute la documentation qui accompagne la boîte.
- Pour réduire le risque d'incendie ou de choc électrique, n'exposez jamais le moniteur à la pluie ou à l'humidité.
- N'essayez jamais d'ouvrir le boîtier du moniteur. Les hautes tensions dangereuses à l'intérieur du moniteur peuvent entraîner de graves blessures corporelles.
- Si l'alimentation électrique est endommagée, n'essayez pas de la réparer vous-même. Contactez un technicien de réparation qualifié ou un revendeur.
- Avant d'utiliser le produit, assurez-vous que tous les câbles sont bien connectés et que les câbles électriques ne sont pas endommagés. Si vous décelez le moindre dommage, contactez immédiatement votre revendeur.
- Les fentes et les ouvertures à l'arrière ou sur le dessus du boîtier sont prévues pour la ventilation. Ne bloquez pas ces fentes. Ne placez jamais ce produit à proximité ou au-dessus d'un radiateur ou d'un chauffage à moins d'une ventilation appropriée.
- Le moniteur ne doit être utilisé qu'avec le type d'alimentation indiqué sur l'étiquette. Si vous n'êtes pas sûr(e) du type d'alimentation électrique chez vous, consultez votre revendeur ou votre fournisseur local.
- Utilisez la prise électrique appropriée qui est conforme aux normes électriques locales.
- Ne surchargez pas les barrettes de branchements et les rallonges électriques. Une surcharge peut poser un risque d'incendie et/ou d'électrocution.
- Évitez la poussière, l'humidité et les températures extrêmes. Ne placez pas le moniteur dans une zone qui pourrait devenir humide. Placez le moniteur sur une surface stable.
- Débranchez l'appareil pendant un orage ou s'il ne va pas être utilisé pendant une période prolongée. Ceci protégera le moniteur contre les dommages liés aux surtensions.
- N'insérez jamais des objets et ne renversez jamais du liquide dans les fentes du boîtier du moniteur.
- Pour assurer un fonctionnement satisfaisant, n'utilisez le moniteur qu'avec des ordinateurs listés UL qui possèdent des réceptacles configurés appropriés marqués entre 100-240 V CA.
- La prise de courant doit être installée près de l'appareil et doit être facilement accessible.
- Si vous rencontrez des problèmes techniques avec le moniteur, contactez un technicien de réparation qualifié ou votre revendeur.
- Ce produit peut contenir des produits chimiques reconnus par l'État de Californie pour causer des cancers, des malformations congénitales ou d'autres problèmes d'ordre reproductif. Lavez-vous les mains après manipulation.

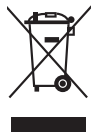

Ce symbole de poubelle sur roulettes indique que le produit (appareil électrique, électronique ou batterie cellule contenant du mercure) ne doit pas être jeté dans une décharge municipale. Référez-vous à la règlementation locale pour plus d'informations sur la mise au rebut des appareils électroniques.

# <span id="page-5-0"></span>**Soin & Nettoyage**

- Avant de soulever ou de déplacer votre moniteur, il est préférable de débrancher les câbles et le cordon d'alimentation. Suivez les bonnes techniques de levage quand vous soulevez le moniteur. Quand vous soulevez ou transportez le moniteur, tenez les bords du moniteur. Ne soulevez pas le moniteur en tenant le support ou le cordon d'alimentation.
- Nettoyage. Éteignez votre moniteur et débranchez le cordon d'alimentation. Nettoyez la surface du moniteur à l'aide d'un chiffon sans peluche et non abrasif. Les tâches coriaces peuvent être éliminées à l'aide d'un chiffon humidifié d'un produit de nettoyage doux.
- Évitez d'utiliser un produit de nettoyage contenant de l'alcool ou de l'acétone. Utilisez un produit de nettoyage prévue pour les écrans LCD. N'aspergez jamais de nettoyant directement sur l'écran car il pourrait goutter dans le moniteur et entraîner un choc électrique.

### **Les symptômes suivants sont normaux avec le moniteur :**

- L'écran peut vaciller pendant l'utilisation initiale en raison de la nature de la lumière fluorescente. Éteignez le commutateur d'alimentation et rallumez-le pour vous assurer que le vacillement disparaît.
- Vous pouvez observer une luminosité inégale sur l'écran en fonction du motif de bureau que vous utilisez.
- Lorsque la même image reste affichée pendant de nombreuses heures, une image résiduelle peut rester visible sur l'écran même lorsque l'image a été changée. L'écran récupérera lentement ou vous pouvez éteindre le commutateur d'alimentation pendant des heures.
- Lorsque l'écran devient noir ou clignote, ou qu'il ne s'allume plus, contactez votre revendeur ou un centre de réparation pour remplacer les pièces défectueuses. Ne réparez pas l'écran vous-même !

### **Conventions utilisées dans ce guide**

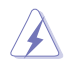

AVERTISSEMENT : Informations pour éviter de vous blesser en essayant de terminer un travail.

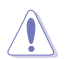

AVERTISSEMENT : Informations pour éviter d'endommager les composants en essayant de terminer un travail.

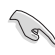

IMPORTANT : Informations que vous DEVEZ suivre pour terminer une tâche.

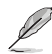

NOTE : Conseils et informations supplémentaires pour aider à terminer une tâche.

### <span id="page-6-0"></span>**Où trouver plus d'informations**

Référez-vous aux sources suivantes pour les informations supplémentaires et pour les mises à jour de produits et logiciels.

#### **1. Sites Web de ASUS**

Les sites Web internationaux d'ASUS fournissent des informations mises à jour sur les produits matériels et logiciels d'ASUS. Référezvous à **http://www.asus.com**

#### **2. Documentation en option**

Votre emballage produit peut inclure une documentation en option qui peut avoir été ajoutée par votre revendeur. Ces documents ne font pas partie de l'emballage standard.

### **Services de reprise**

Les programmes de recyclage et de reprise d'ASUS illustrent notre engagement envers les normes les plus élevées de protection de notre environnement. Nous croyons dans le fait de fournir des solutions pour que nos clients puissent recycler de manière responsable nos produits, nos batteries et autres composants ainsi que les matériaux d'emballage.

Veuillez consulter<http://csr.asus.com/english/Takeback.htm>pour des informations détaillées sur le recyclage dans les différentes régions.

# <span id="page-7-0"></span>**1.1 Bienvenu !**

Merci d'avoir acheté ce moniteur LCD ASUS® !

Le dernier moniteur à écran LCD large d'ASUS offre un affichage plus net, plus large et plus lumineux, en plus de toute une gamme de fonctions qui améliorent votre expérience de visualisation.

Avec ces fonctions, vous pouvez profiter du confort et vous régaler d'une expérience visuelle !

# **1.2 Contenu de la boîte**

Vérifiez que la boîte contient les éléments suivants :

- $\checkmark$ Moniteur LCD
- $\checkmark$ Base du moniteur
- Guide de mise en route
- $\checkmark$  Carte de garantie
- $\checkmark$  Cordon d'alimentation
- Câble DisplayPort (optionnel)
	- Câble HDMI (optionnel)

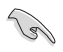

 $\checkmark$ 

• Si l'un des éléments ci-dessous est endommagé ou manquant, contactez immédiatement votre revendeur.

### <span id="page-8-0"></span>**1.3 Assemblage de la base du moniteur**

- 1. Mettez le moniteur face à terre sur une table.
- 2. Fixez la base au bras.
- 3. Tournez la vis dans le sens des aiguilles d'une montre pour fixer solidement la base. Ajustez ensuite le moniteur pour que l'angle soit le plus confortable pour vous.
- 4. Taille de vis de base: M6\*13mm
- 
- Nous vous conseillons de couvrir la surface de la table avec un chiffon doux pour éviter d'endommager le moniteur.

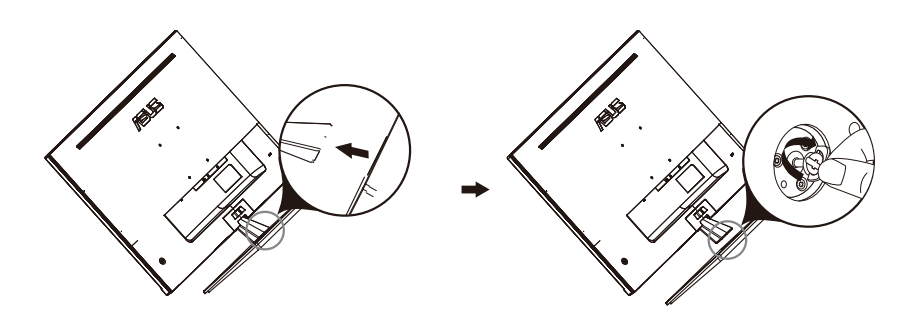

## <span id="page-9-0"></span>**1.4 Connecter les câbles**

### **1.4.1 Arrière du moniteur LCD**

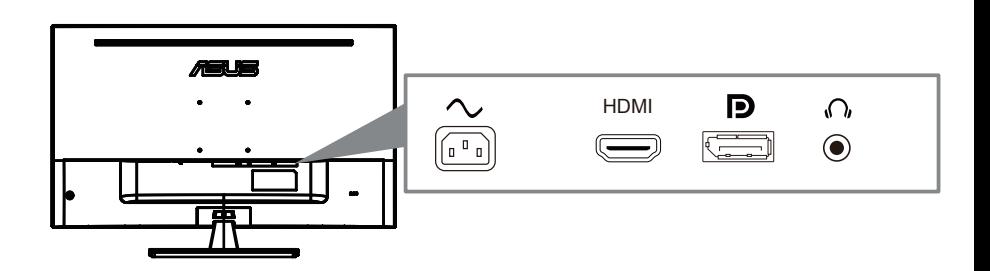

- 1. Port ENTRÉE AC
- 2. Port DisplayPort
- 3. Port HDMI
- 4. écouteur

# <span id="page-10-0"></span>**1.5 Présentation du moniteur**

### **1.5.1 Utilisation des boutons de commande**

Utilisez le bouton de commande à l'arrière du moniteur pour régler les paramètres d'image.

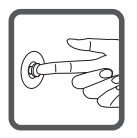

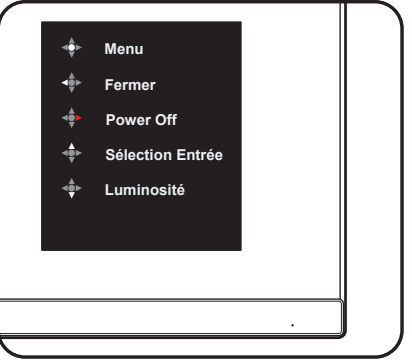

- 1. Indicateur d'alimentation :
	- Les couleurs du voyant d'alimentation sont indiquées dans le tableau ci-dessous.

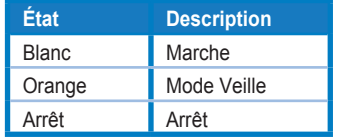

- 2. Bouton central:
	- Appuyez sur ce bouton pour entrer dans le menu OSD.
	- Appuyez sur ce bouton pour allumer le moniteur lorsqu'il est éteint.
- 3. Clé gauche:
	- Sortez du menu OSD ou revenez à la couche précédente.
- 4. Clé de lumière:
	- Puissance Hors clé de raccourci.
	- Entrez l'option de la couche suivante.
- 5. Vers le haut de la clé:
	- se ce hotkey à Sélection Entrée
	- Déplacez l'option vers le haut ou augmentez la valeur de l'option.
- 6. Clé de mown:
	- Utilisez ce h[otkey à](#page-11-1) Luminosité
	- Déplacez l'option vers le bas ou diminuez la valeur de l'option.
	- Clé de raccourci de verrouillage. Appuyez et maintenez-le pendant 5 secondes pour activer/désactiver Keys Lock.

# <span id="page-11-1"></span><span id="page-11-0"></span>**2.1 Réglage du moniteur**

- Pour une vision optimale, il est recommandé d'avoir une vision de face sur le moniteur, ensuite réglez l'angle du moniteur pour qu'il soit confortable.
- Tenez le support pour empêcher le moniteur de tomber quand vous le changez d'angle.
- Vous pouvez ajuster l'angle du moniteur de -5° à 8°.

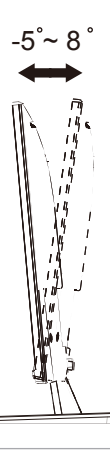

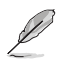

• Il est normal que l'écran tremble légèrement lorsque vous réglez l'angle de vision.

### <span id="page-12-0"></span>**2.2 Détacher le bras/stand (pour la monture murale)**

Le support amovible de ce moniteur est spécialement conçu pour la monture murale.

#### **Pour détacher le bras/stand**

- 1. 1. Déconnectez les câbles d'alimentation et de signalisation. Placez soigneusement l'avant du moniteur face contre terre sur une table propre.
- 2. 2. Utilisez un tournevis pour enlever les deux vis du bras (figure 1), puis détachez le bras ou le support du moniteur (figure 2).
	- Nous vous recommandons de couvrir la surface de la table avec du tissu mou pour éviter les dommages au moniteur.
		- Tenir le support du moniteur tout en enlevant les vis.

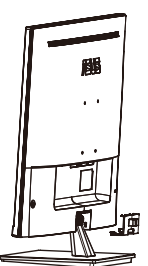

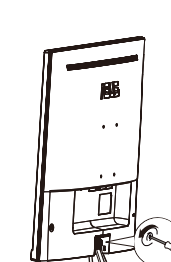

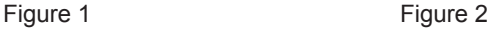

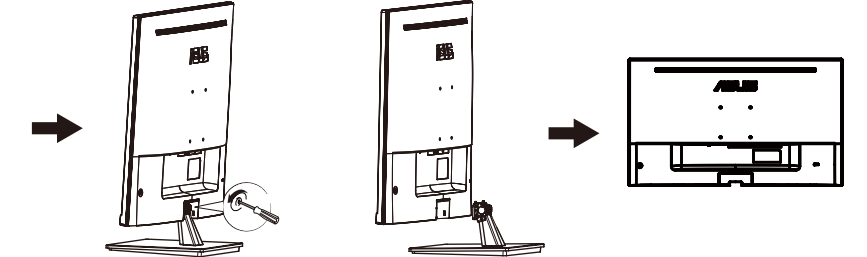

- Le kit de montage mural (100X100mm) est acheté séparément.
- Utilisez seulement un support de montage mural listé UL avec un poids/une charge minimale de 12 kg (taille des vis : M4 x 10 mm).

## <span id="page-13-0"></span>**3.1 Menu OSD (affichage à l'écran)**

### **3.1.1 Comment reconfigurer**

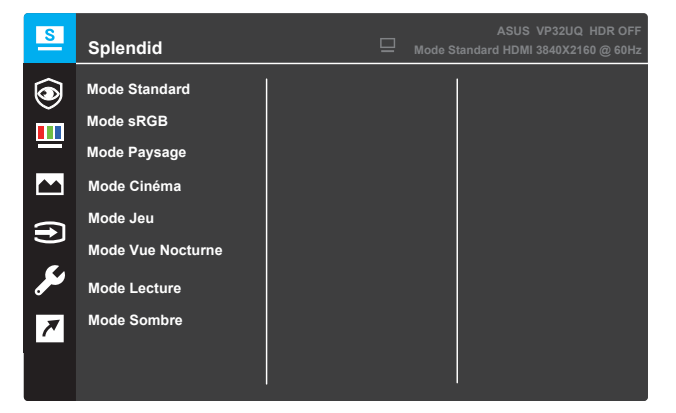

- 1. Appuyez sur le bouton **Menu** pour afficher le menu OSD.
- 2. Appuyez sur les boutons  $\blacktriangledown$  et  $\blacktriangle$  pour basculer entre les options du menu. Lorsque vous passez d'une icône à une autre, le nom de l'option est mis en surbrillance.
- 3. Pour sélectionner l'élément du menu en surbrillance, appuyez sur le bouton  $\checkmark$ .
- 4. Appuyez sur les boutons  $\blacktriangledown$  et  $\blacktriangle$  pour sélectionner le paramètre souhaité.
- 5. Appuyez sur le bouton  $\checkmark$  pour accéder à la barre de réglage puis utilisez les boutons  $\blacktriangledown$  et  $\blacktriangle$ , selon les indicateurs du menu, pour effectuer vos modifications.
- 6. Sélectionnez  $\blacktriangleleft$  pour revenir au menu précédent ou  $\blacktriangleleft$  pour accepter et revenir au menu précédent.

### <span id="page-14-0"></span>**3.1.2 Présentation des fonctions OSD**

### **1. Splendid**

Cette fonction contient nuit sous-fonctions que vous pouvez sélectionner en fonction de votre préférence. Chaque mode possède l'option Réinitialiser, pour vous permettre de garder votre réglage ou de retourner au mode prédéfini.

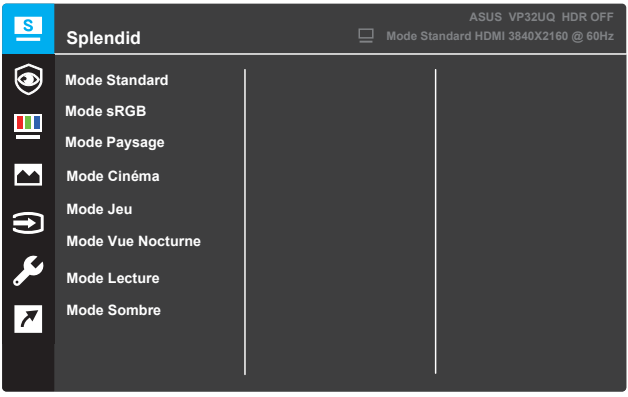

- **• Mode Standard** : Le meilleur choix pour éditer les documents, avec la technologie SPLENDID™ Video Intelligence.
- **• Mode sRGB** : Le meilleur choix pour visionner des photos et des graphiques de PC.
- **• Mode Paysage** : Le meilleur choix pour prendre des photos de paysage, avec la technologie SPLENDID™ Video Intelligence.
- **• Mode Cinéma** : Le meilleur choix pour regarder des films, avec la technologie SPLENDID™ Video Intelligence.
- **• Mode Jeu** : Le meilleur choix pour jouer à des jeux, avec la technologie SPLENDID™ Video Intelligence.
- **• Mode Vue Nocturne** : Le meilleur choix pour les jeux ou les films avec des scènes sombres, avec la technologie SPLENDID™ Video Intelligence.
- **• Mode Lecture** : Le meilleur choix pour lire des livres, avec la technologie SPLENDID™ Video Intelligence.
- **• Mode Sombre** : Le meilleur choix pour un environnement faiblement lumineux avec la technologie SPLENDID™ Video Intelligence.

### **Splendid**

Cette fonction contient nuit sous-fonctions que vous pouvez sélectionner en fonction de votre préférence. Chaque mode possède l'option Réinitialiser, pour vous permettre de garder votre réglage ou de retourner au mode prédéfini.

#### **2. Eye Care**

Dans cette fonction, vous pouvez ajuster les paramètres pour mieux protéger vos yeux.

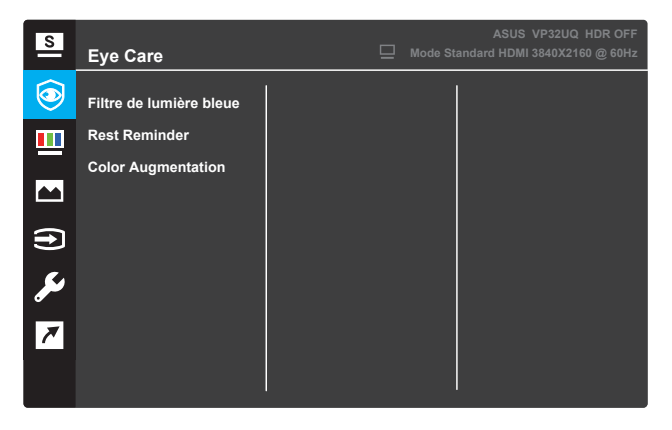

- **• Filtre de lumière bleue:** Dans cette fonction, vous pouvez ajuster le filtre de lumière bleue de 0 à Max.
	- 0: Pas de changement.
	- max: plus le niveau est élevé, moins la lumière bleue est dispersée.quandLe filtre de lumière bleue est activé, les paramètres par défaut de la norme Le Mode sera automatiquement importé.En plus du niveau maximum,La luminosité est configurable par l'utilisateur.Le Maximum est le réglage optimisé.Il est conforme au TÜV low Blue light certification\*.La fonction de luminosité n'est pas configurable par l'utilisateur.

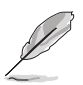

\*Lorsque l'augmentation des couleurs est en valeur par défaut (50).

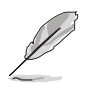

Pour soulager les douleurs oculaires:

- les utilisateurs devraient s'absenter de l'écran pendant de longues heures.Il est conseillé de prendre de courtes pauses (au moins 5 minutes) après environ 1 heure de travail continu à l'ordinateur.Les pauses courtes et fréquentes sont plus efficaces qu'une seule pause plus longue.
- Pour minimiser la fatigue oculaire et la sécheresse oculaire, les utilisateurs doivent reposer l'œil périodiquement en se concentrant sur les objets qui sont loin.
- Les exercices oculaires peuvent aider à réduire la fatique oculaire.Répétez ces exercices souvent.Si la tension oculaire continue, veuillez consulter un médecin.Exercices oculaires: (1) répéter les yeux vers le haut et vers le bas (2) rouler lentement les yeux (3) bouger les yeux en diagonale.
- Une lumière bleue de haute énergie peut entraîner une fatigue oculaire et une DMLA (dégénérescence maculaire liée à l'âge).Filtre à lumière bleue pour réduire 70% (max.) de la lumière bleue nocive pour éviter le CVS (Syndrome de Vision par ordinateur) lorsque l'utilisateur ajuste la barre de filtre à lumière bleue au niveau maximum.
- **• Rest Reminder**: Cette fonction vous permet de vous reposer en fonction de la durée de votre temps de travail.Par exemple, si vous mettez a
- **•** Un rappel apparaît dans le coin supérieur gauche du moniteur pendant 5 secondes lorsque le temps est écoulé.Appuyez sur n'importe quelle touche pour faire disparaître ce rappel OSD.

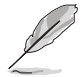

Lorsque cette fonction est activée, les fonctions suivantes ne sont pas disponibles: Splendid Demo Mode, GamePlus, QuickFit.

- **Color Augmentation**: La plage de réglage de l'amélioration des couleurs est de 0 à 100.
- 
- Cette fonction n'est pas disponible lorsque le Mode sRGB est sélectionné dans le menu Splendid.
- Cette fonction n'est pas disponible lorsque le rougeâtre ou jaunâtre est sélectionné dans le menu teint.

### **3. Couleur**

Cette fonction permet de sélectionner la couleur d'image que vous souhaitez utiliser.

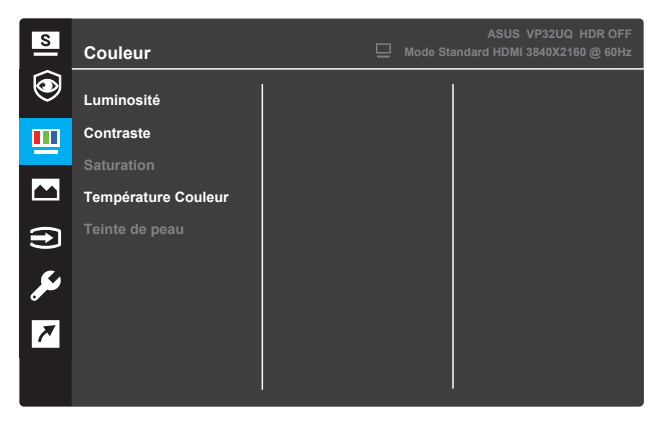

- **• Luminosité** : Pour ajuster le niveau de luminosité. La plage de réglage est de 0 à100.
- **• Contraste** : Pour ajuster le niveau de contraste. La plage de réglage est de 0 à100.
- **• Saturation** : Pour ajuster le niveau de saturation. La plage de réglage est de 0 à100.
- **• Température Couleur** : Pour sélectionner la température de couleur souhaitée. Les choix disponibles : **Froid**, **Normal**, **Chaud** et **Mode Utilisateur**.

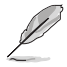

- En Mode Utilisateur, les couleurs R (Rouge), V (Vert), et B (Bleu) peuvent être réglées par l'utilisateur ; la plage de réglage est de 0 à 100.
- **• Teinte de peau** : Pour sélectionner les tons chair souhaités. Les choix disponibles : **Rouge**, **Naturel** et **Jaune**.

#### **4. Image**

Vous pouvez régler Netteté de l'image, Trace Free, Contrôle de l'aspect, VividPixel, ASCR, Adaptive-Sync (uniquement sur le HDMI),et Ajustement auto HDR depuis cette fonction principale.

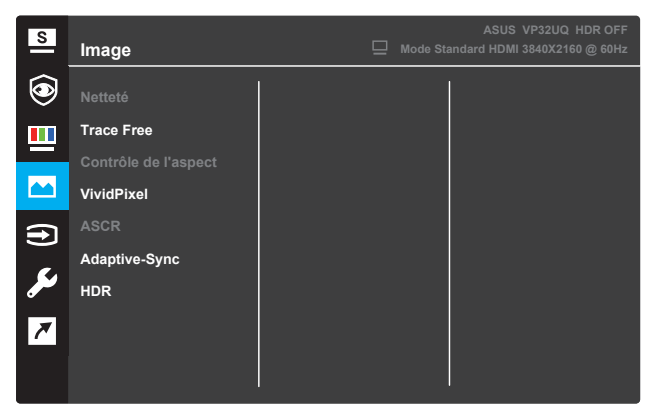

- **• Netteté** : Pour ajuster la netteté de l'image. La plage de réglage est de 0 à100.
- **• Trace Free** : Pour augmenter le temps de réponse avec la technologie Over Drive. La plage de réglage est de 0 (lent) à 100 (rapide).
- **• Contrôle de l'aspect** : Ajuste le rapport d'aspect entre « **Plein écran** », « **4:3** » ou « **OverScan** ».

- Le format 4:3 n'est disponible que lorsque la source d'entrée est au format 4:3.
- OverScan est uniquement disponible sur l'entrée HDMI.
- **• VividPixel** : La technologie ASUS Exclusive qui apporte des visuels réalistes pour un plaisir de clarté et de détails. La plage de réglage est de 0 à 100.
- **• ASCR** : Sélectionnez **MARCHE** ou **ARRÊT** pour activer ou désactiver la fonction de rapport de contraste dynamique.
- **• Adaptive-Sync** (uniquement sur le HDMI) : Sélectionnez **MARCHE** ou **ARRÊT** pour activer ou désactiver la plage de taux de rafraîchissement dynamique de 60Hz avec le flux HDMI 1.4.
- **• HDR**: Haute portée dynamique.Contient deux modes HDR (ASUS Cinema HDR et ASUS Gaming HDR).La fonction HDR sera verrouillée lorsqu'elle sera connectée à la vidéo HDR AMD FreeSync2.

#### **5. Sélection de l'entrée**

Pour choisir la source d'entrée.

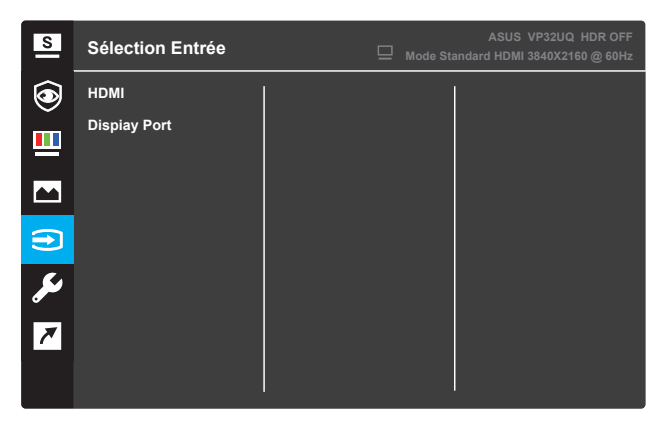

#### **6. Configuration système**

Pour ajuster la configuration du système.

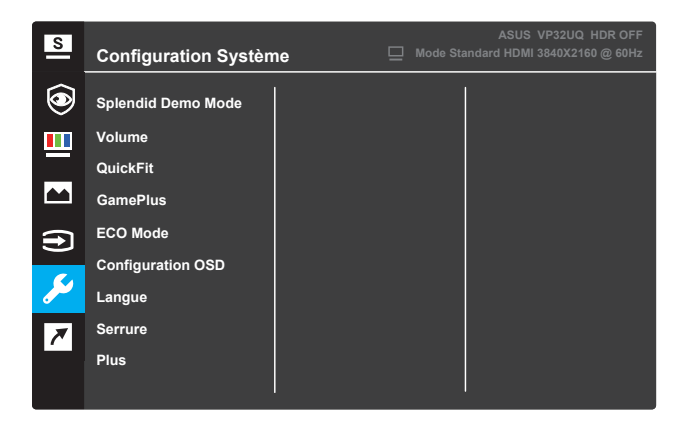

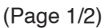

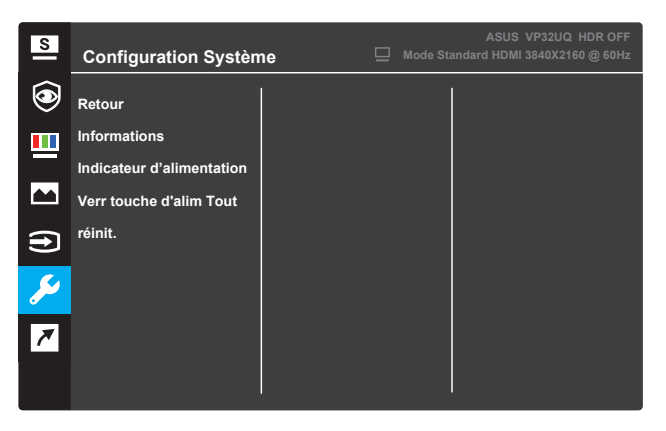

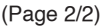

- **• Splendid Demo Mode** : Pour activer le mode Démo de la fonction Splendid.
- **• Volume** : la plage d'ajustement est entre 0 et 100.
- **• QuickFit:** Voir 3.1.2.2 Fonction QuickFit.
- **• GamePlus**: activez la fonction Crosshair, Timer ou FPS Counter ou Display Alignment.
- **• ECO Mode** : Pour activer le mode écologique et économiser l'énergie.
- **• Configuration OSD** : Pour régler les paramètres **Délai OSD**, **DDC/CI** et **Transparence** de l'écran OSD.
- **• Langue** : Pour sélectionner la langue du menu OSD.
- **• Serrure** : En appuyant sur le deuxième bouton à droite pendant plus de cinq secondes, la fonction de serrure des touches s'active.
- **• Plus** : Pour aller à la page suivante des Paramètres système.
- **• Retour** : Pour retourner à la page précédente des Paramètres système.
- **• Informations** : Pour afficher les informations du moniteur.
- **Indicateur d'alimentation** : Pour allumer / éteindre la DEL de l'indicateur d'alimentation.
- **Verr touche d'alim** : Active / Désactive la touche d'alimentation.
- **• Tout réinit.** : Sélectionnez **OUI** pour restaurer tous les réglages au mode d'usine par défaut.

### **7. Raccourci**

Attribuez une fonction spécifique aux deux touches de raccourci.

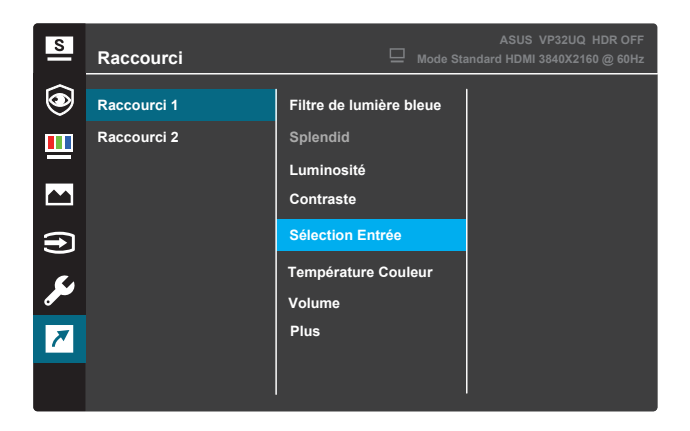

#### (Raccourci 1)

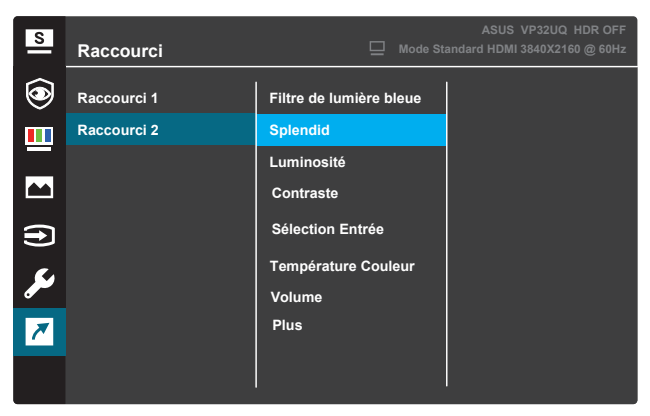

(Raccourci 2)

- **• Raccourci 1** : Attribuez une fonction la touche 1 de raccourci. Les choix disponibles : **Filtre de lumière bleue**, **Splendid**,Luminosité,Contraste **,Sélection Entrée,Température Couleur,Volume,Gameplus,Quickfit,Rest Reminder,Color Augmentation**. Le réglage par défaut est **Sélection Entrée**.
- **• Raccourci 2** : Attribuez une fonction la touche 2 de raccourci. Les choix disponibles : **Filtre de lumière bleue**, **Splendid**, Luminosité,Contraste ,Sélection Entrée,Température Couleur,Volume,Gameplus,Quickfit,Rest Reminder,Color Augmentation. Le réglage par défaut est **Luminosité.**

### **3.1.2.1 Fonction GamePlus**

La fonction GamePlus fournit différents outils pour offrir aux utilisateurs un environnement de jeu optimal en fonction du type de jeu. La superposition Viseur avec six options différentes de viseur vous permet de choisir celui qui est le mieux adapté au jeu auquel vous jouez. La minuterie à l'écran peut être positionnée sur la gauche de l'affichage pour garder une trace de la durée de jeu écoulée. Le compteur FPS (images par seconde) vous permet de connaître la fluidité de fonctionnement du jeu .

Display Alignment affiche les lignes d'alignement sur 4 côtés de l'écran, servant d'outil simple et pratique pour aligner parfaitement plusieurs moniteurs.

Pour activer la fonction GamePlus :

- 1. Appuyez sur le bouton **Menu** pour afficher le menu OSD.
- 2. Appuyez sur le bouton  $\blacktriangledown$  ou  $\blacktriangle$  pour sélectionner **Raccourci**. Puis appuyez sur le bouton pour accéder au menu **Raccourci**.
- 3. Appuyez sur le bouton ▼ ou ▲ pour sélectionner **Raccourci 1** or **Raccourci 2**.
- 4. Appuyez sur le bouton pour accéder au sous-menu **Raccourci 1** ou **Raccourci 2**.
- 5. Appuyez sur le bouton  $\blacktriangledown$  ou **A** pour sélectionner **GamePlus**. Puis appuyez sur le bouton √ pour confirmer le sous-menu GamePlus.
- 6. Appuyez sur le bouton < ou < pour sélectionner Viseur, Minuterie ou **Compteur FPS** or **Display Alignment**. Puis appuyez sur le bouton  $\checkmark$  pour confirmer la sélection.
- 7. Appuyez sur le bouton  $\triangle$  plusieurs fois pour quitter le menu OSD.
- 8. Appuyez sur la **Touche de raccourci 1** ou la **Touche de raccourci 2** attribuée pour activer le menu principal GamePlus.

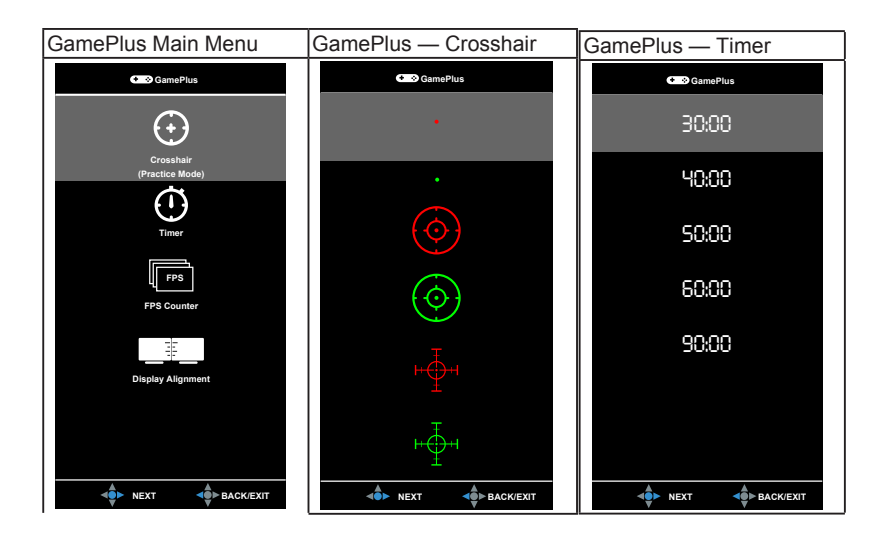

### **3.1.2.2 Fonction QuickFit**

La fonction QuickFit contient trois motifs : (1) Grille (2) Taille papier (3) Taille photo.

1. Motif de la grille : Aide les concepteurs et les utilisateurs à organiser le contenu et la mise en page afin d'obtenir un aspect cohérent.

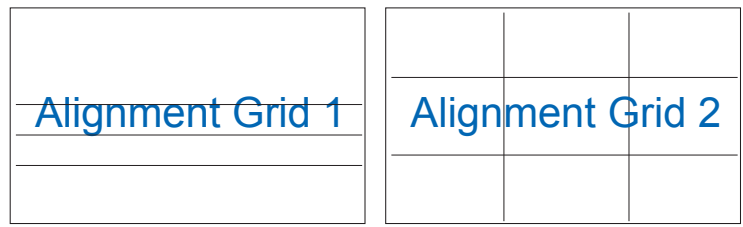

2. Format papier : Permets aux utilisateurs de visualiser leurs documents en taille réelle à l'écran.

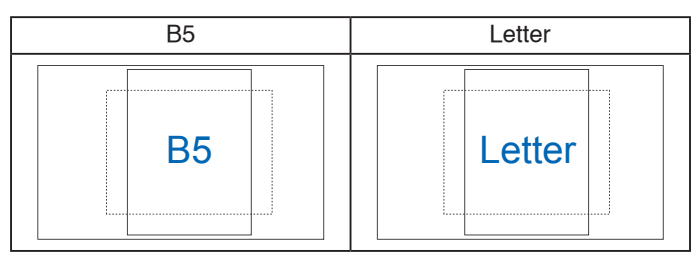

3. Taille photo : Permet aux photographes et autres utilisateurs de visualiser avec précision et de modifier leurs photos en taille réelle à l'écran.

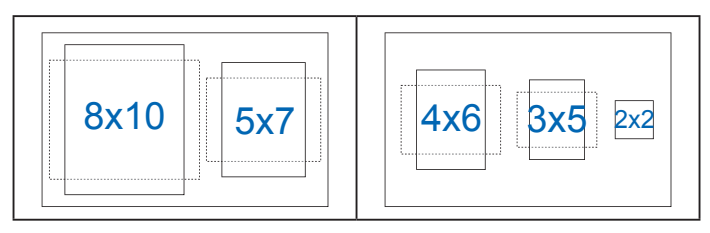

# **3.2 Spécification**

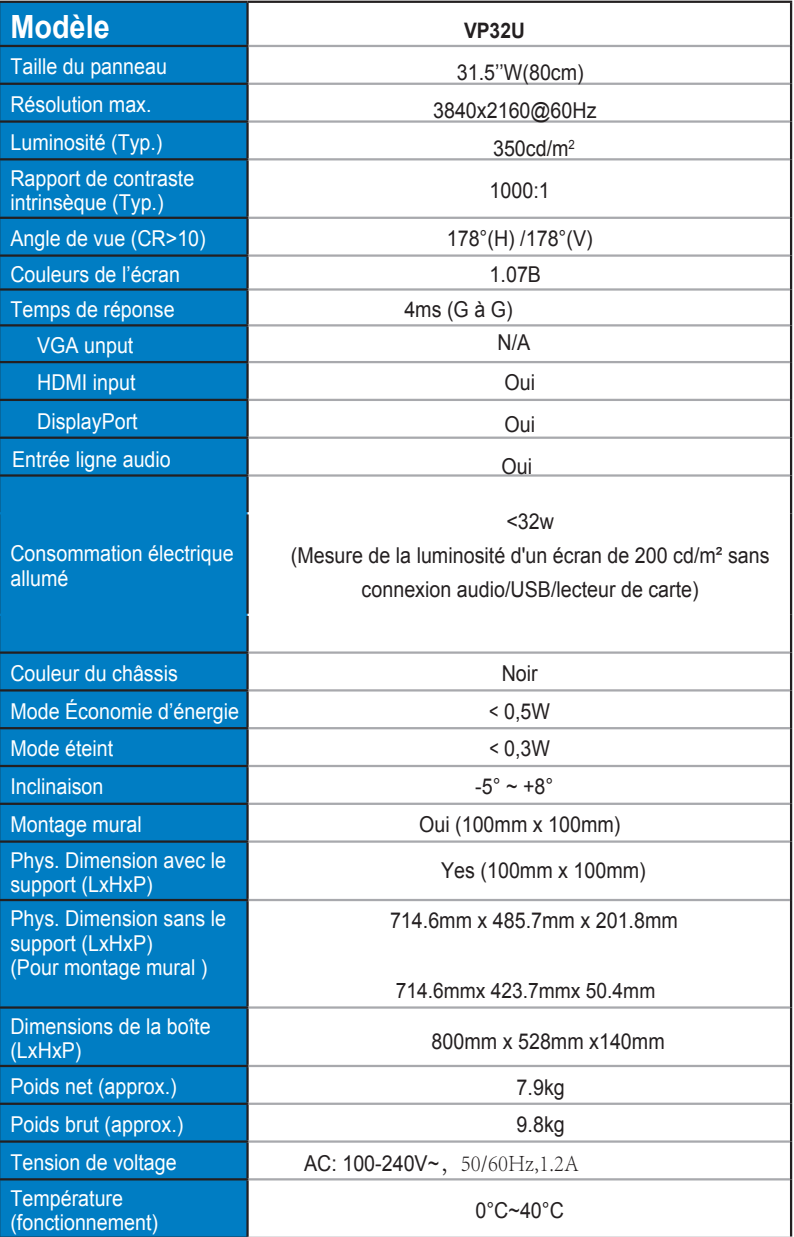

# **3.3 Guide de dépannage (FAQ)**

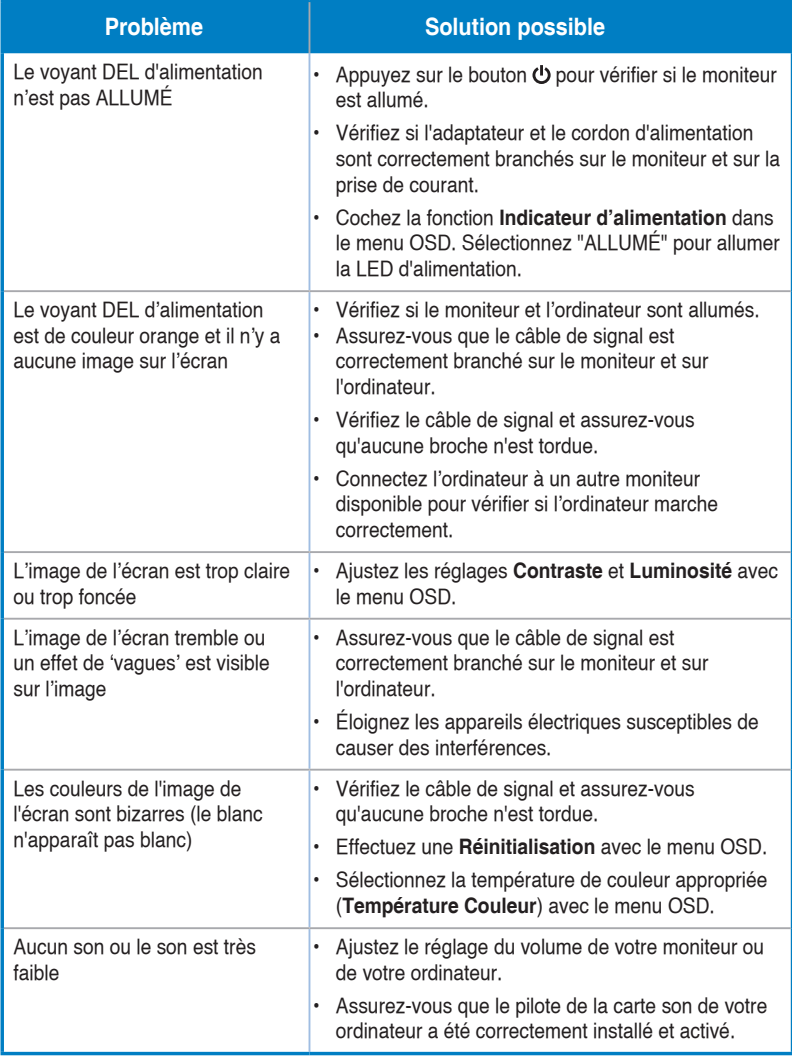

# **3.4 Fréquences supportées**

**Synchronisation principale prise en charge par PC**

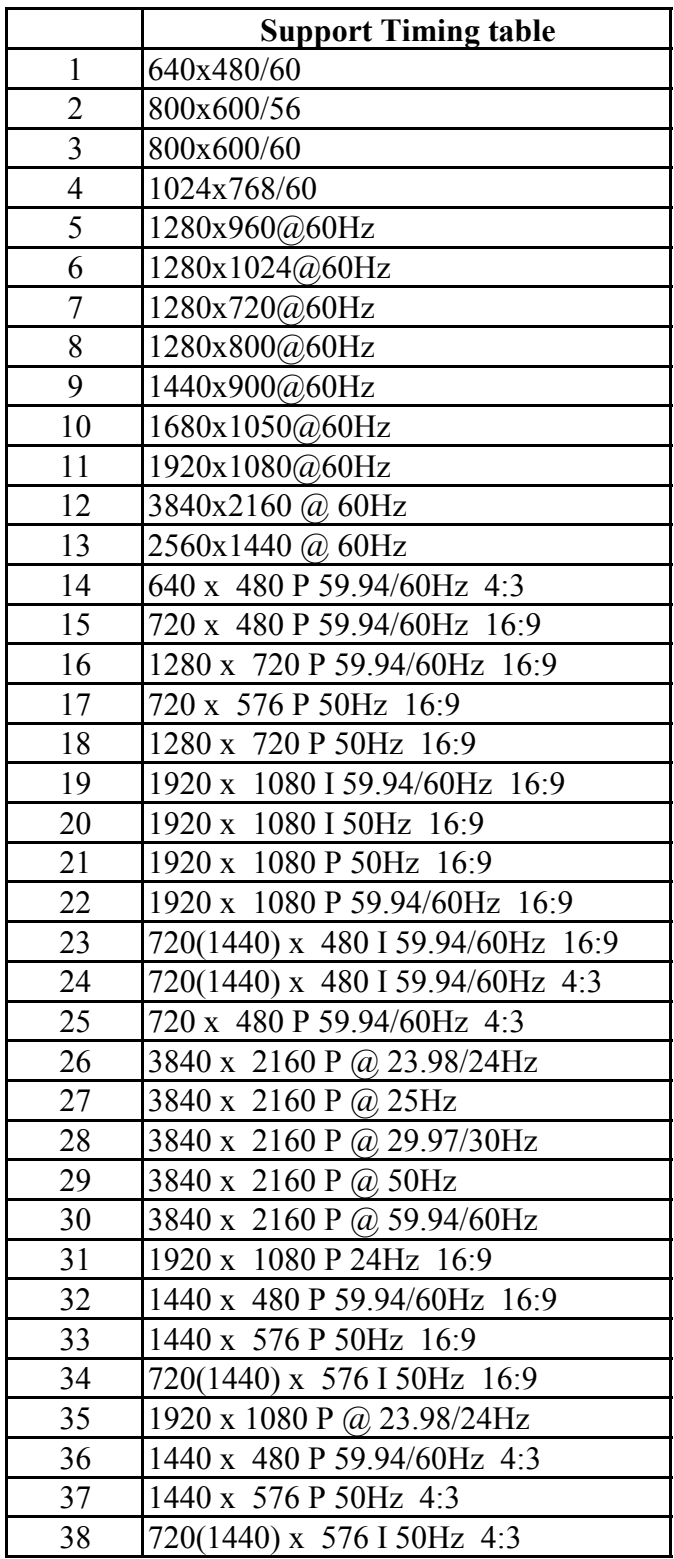